# User Guide for Meta\_Analysis.xls

This meta-analysis software implements the methods discussed by DerSimonian and Kacker (2007). This User's Guide describes and illustrates the input/output screens with two examples.

**NOTE:** To open/start the program, enable macros when prompted.

#### **INPUT**

Figure 1A (page 4) provides a view of a blank input screen. The input screen allows the user to include a title, select the input data method, select the measure / scale of interest, select the level for confidence intervals, and run the analysis using the "CLICK TO RUN META-ANALYSIS MODELS" button. These options are described in this section and are illustrated in Figures 2A-3A (pages 5-6).

# Project label

This box allows specification of a title.

# Select input data method

## Enter binary data (Example shown in Figure 2A)

This selection is appropriate when the data available from each trial include the "Sample size" and the "Number of events" from the "Treated group" and the "Control group". Cells with zero counts are not allowed with this data input option.

### Enter observed estimates (Example shown in Figure 3A)

This selection is appropriate for binary outcome data when sample sizes and number of events from individual studies are not available, when there are cells with zero counts, or when summary statistics and corresponding sampling variances other than those described in DerSimonian and Laird (1986) are desired. This data entry selection is also the appropriate choice for continuous outcomes.

#### Select outcome measure / scale

# **Mean** (including difference in proportions)

With the "<u>Enter binary data</u>" option, this selection generates estimate of difference in proportions (with corresponding sampling variance) for each study and executes the program in this scale.

With the "Enter observed estimates" data input option, this selection allows entry of a summary statistic (e.g., mean, proportion, or difference in proportions) as well as the corresponding sampling variance estimate for each study (**Figure 3A**).

# Log relative risk

With the "<u>Enter binary data</u>" option, this selection generates estimate of relative risk and log relative risk (with corresponding sampling variance) for each study and executes the program in the log relative risk scale (**Figure 2A**).

With the "Enter observed estimates" data input option, this selection allows entry of a log relative risk estimate as well as a corresponding sampling variance estimate for each study.

## Log odds ratio

With the "Enter binary data" option, this selection generates estimate of odds ratio and log odds ratio (with corresponding sampling variance) for each study and executes the program in the log odds ratio scale.

With the "Enter observed estimates" data input option, this selection allows entry of a log odds ratio estimate as well as a corresponding sampling variance estimate for each study.

## Select level for confidence interval

This box is used to select the level for the confidence interval calculated for each method.

## Data entry cells

The "Study identifier" cells allow specification of an ID for each study, and the remaining white cells allow for data entry from each study. The white cells that require data entry correspond to the selected data input option. The grey cells are filled in by the software.

#### **OUTPUT**

The output screen presents the title, the selected measure / scale, the number of studies, the selected level for the confidence intervals, a table of results, a chi-square statistic for the test of heterogeneity, and the p-value with degrees of freedom. Figure 1B provides a view of a blank output screen while Figures 2B-3B provide output screens corresponding to input data in Figures 2A-3A.

Corresponding to the selected scale in the input screen, the table of results in the output screen includes inter-study variance estimates from the five methods described in DerSimonian and Kacker (2007). Based on each inter-study variance estimate as well as for the fixed model, the output screen provides overall mean and standard error estimates with corresponding confidence limits (**Figure 3B**). For the log odds and log relative risk scales, it provides overall treatment effect estimates and corresponding confidence limits in the retransformed scales (**Figure 2B**). With binary data input and 'mean' outcome measure selection, the output screen displays the results for difference in proportions.

**NOTE:** The program file with a specific data set and corresponding Input/Output screens can be saved for future reference and recalculations.

#### REFERENCES

DerSimonian R, Kacker R. "Random-effects Model for Meta-analysis of Clinical Trials: An update." <u>Con Clinical Trials</u> 2007; 28:105-114.

DerSimonian R, Laird N. "Meta-analysis in Clinical Trials". <u>Con Clinical Trials</u> 1986; 7: 177-188, 1986.

Figure 1A

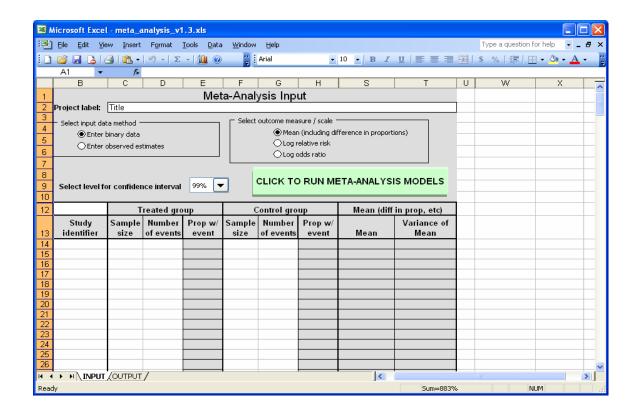

Figure 1B

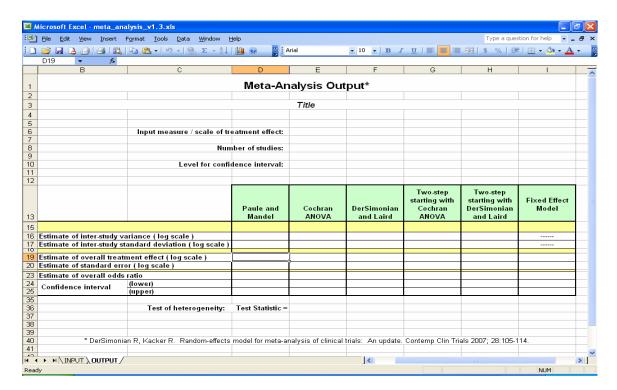

Figure 2A

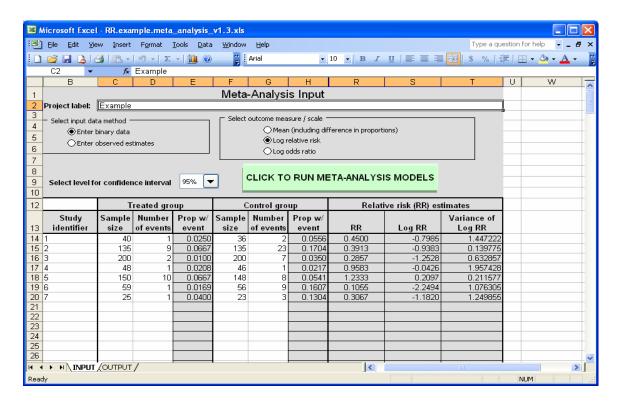

Figure 2B

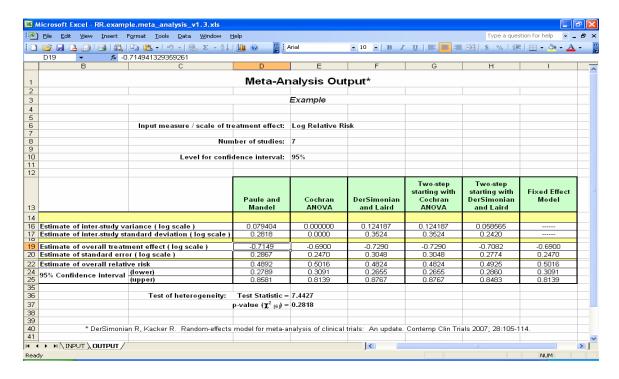

Figure 3A

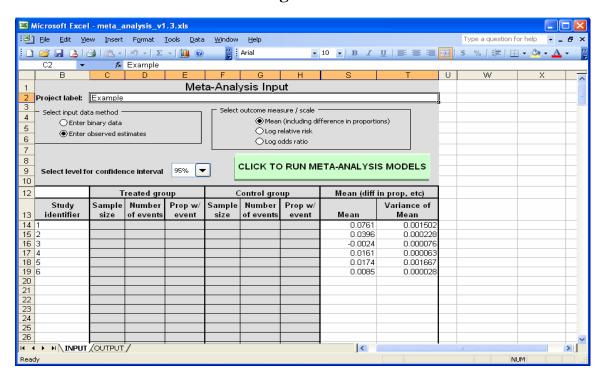

Figure 3B

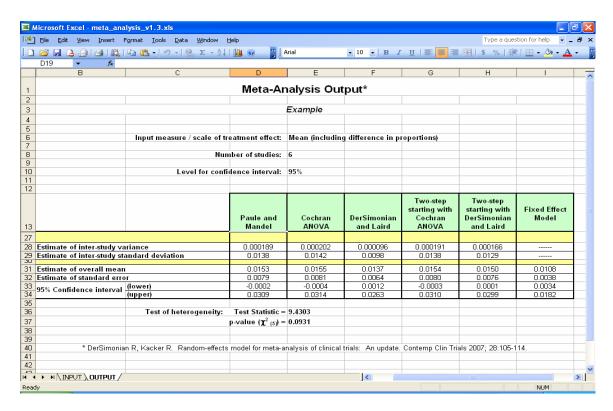